# Digital Library *<sup>Q</sup>uick Guide*

For Coordinators: How to Reset Passwords, Add New Accounts, Delete Accounts, And Set Account to Access the Interim Assessment Online Reporting System

## **Log-in Process**

- 1 Go to<http://achieve.lausd.net/Testing>
- 2 Click on the **[Digital Library]** link
- 3 Click on the **[Digital Library for Coordinators]** link. (User must have coordinator account.)
- 4 Enter your username and password
	- Your Username is your entire LAUSD email address.
	- Use the password you set up when you first accessed Digital Library. If this is the first time you are accessing the Digital Library, use the temporary password you received in the email.

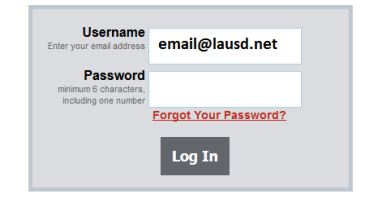

5 Click on the **[Create/Modify User]** link

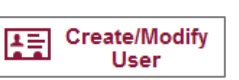

#### Sample Create/Modify Screen. **Search Filters** Last Name: **First Name** Search **Search** Email Address: Select. Search. Role: State Abbreviation: Select Show Users with Errors: Select **Role Associations First Name 4** Last Name **Email Address Associated Entity Responsible Entity** Role **State Abbrevia** Type 213-241-1000 DL EndUser CA David Smith dsmith@lausd.net John Muir Middle **INSTITUTION**  $|\mathscr{I}|X|$ John Muir Middle **INSTITUTION**  $CA$ Kimberly Ramirez kraminez@lausd.net 213-241-1000 **DL** EndUser  $|\mathscr{I}| \times$

### **Reset Password**

Most teachers already have Digital Library accounts. For a teacher who never activated his/her account, or if a teacher forgot the password, you may reset the password by following these steps:

- 1. Scroll down the page to find the teacher's name. You may also find the teacher by entering the First Name, Last Name, or Email Address.
- 2. Click on the **[Edit]** button
- 3. Click on [Reset Password] button  $\sqrt{R}$  Reset Password
- 4. Confirm your action in the dialog box
- 5. Click **[Save]**

#### **Add New Record**

For new teachers and for out-of-classroom teachers who do not have a Digital Library account, you may create an account by following these steps:

- 1. Click on the **[New]** link
- 2. The Add Record Type Information screen appears (See below).
- 3. **Add User Information Section**
	- a. First Name (Do not use nicknames)
	- b. Last Name
	- c. LAUSD email address
	- d. School phone number.
- 4. **Role Associations Section**
	- a. Click on the [Add Role] icon
	- b. **[Role]** Select **[DL\_EndUser]** in the drop-down menu
	- c. **[Responsible Entity Type]** Select **[INSTITUTION]** in the drop-down menu
	- d. **[Associated Entity Id]** Select your school name in the drop-down menu
- 5. Click **[Save]**

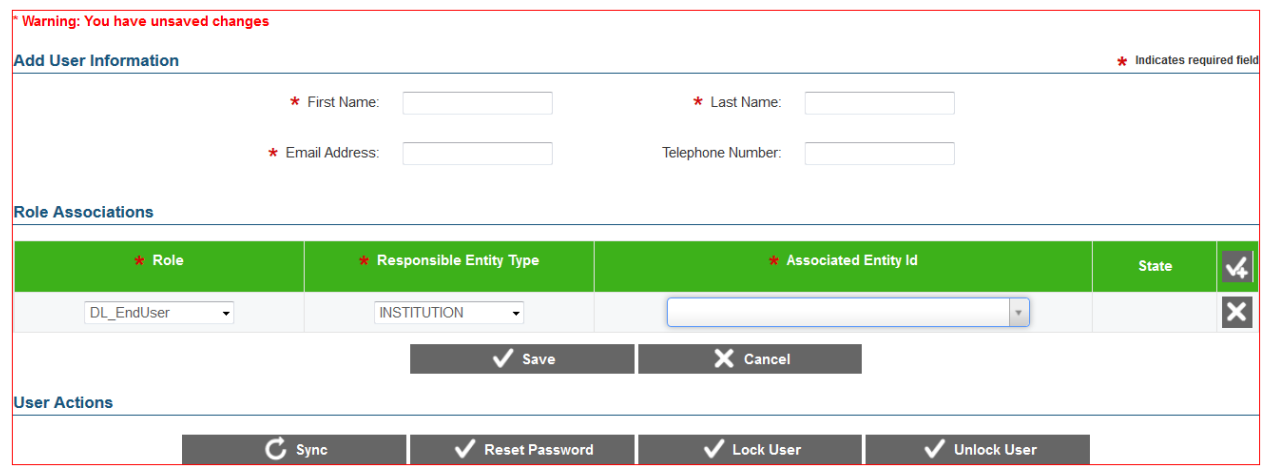

#### **Delete Record**

To delete records of teachers who have left your school and teachers who should no longer have access to the Digital Library, follow these steps:

- 1. Search by First Name, Last Name, or Email Address.
- 2. Verify the user name, then click on the **[Delete]** button
	- a. If the teacher name is displayed on the screen, select the **[Delete]** button next to the name.
- 3. Click **[Save]**

#### **Digital Library User Roles to Access Interim Assessment Results**

In order for teachers to access Interim Assessment (IA) results in the IA Online Reporting System, the CAASPP coordinator must change the teachers' access level. Note that access to student Personal Identifiable Information (PII) is strictly regulated by state and federal laws and district policies. Teachers and other school staff with access to PII are required to protect interim assessment reporting information in any form. This includes information contained on printed reports, data downloaded onto computers and computer media (e.g., diskettes, tapes, compact disks, thumb/flash drives), user computer monitors, or any other format.

Most teachers at the school site already have a DL\_EndUser role. This role allows users to access Digital Library resources. To access the IA Reporting System and see student data, teachers and other authorized users must have either the PII or the PII GROUP role assigned. PII allows access to all IA results for the school. PII\_GROUP allows for restricted access to results of those student groups the staff member has been assigned in the IA Reporting System. Additionally, users may have the SAREXTRACTS role which allows users to download interim assessment test results. The SAREXTRACTS role provides access to download the reported data in detail for either all students or your selected group at the school site depending on whether PII or PII\_GROUP is set.

To designate additional Digital Library Roles:

- 1. Scroll down the page to find the teacher's name. You may also find the teacher by entering the First Name, Last Name, or Email Address.
- 2. Click on the **[Edit]** button
- 3. Click on the [Add Role] icon  $\blacktriangleright$  (Click on this icon 2-3 times depending on the number of new roles you wish to add)
- 4. Designate the PII Role:
	- a. **[Role]** Select **[PII]** or **[PII\_GROUP]** in the drop-down menu
	- b. **[Responsible Entity Type]** Select **[INSTITUTION]** in the drop-down menu
	- c. **[Associated Entity Id]** Select your school name in the drop-down menu
- 5. Designate the SAREXTRACTS:
	- a. **[Role]** Select **[SAREXTRACTS]** in the drop-down menu
	- b. **[Responsible Entity Type]** Select **[INSTITUTION]** in the drop-down menu
	- c. **[Associated Entity Id]** Select your school name in the drop-down menu
- 6. Click **[Save]**